# ้วิธีการเปลี่ยนเมนูภาษาในไดร์เวอร์ **TM Printer (APD 4) สำหรับ Windows**

#### 1. **Windows XP**

**:** เข้าที่ Start → Settings → Printers and Faxes → คลิ๊กเมาส์ขวาที่ เครื่องพิมพ์ → เลือก Printing Preferences

### **Windows Vista /7**

**:** เข้าที่ Start → Devices and Printers → คลิ๊กเมาส์ขวาที่ เครื่องพิมพ์ → เลือก Printing Preferences

#### 2. จะขึ้นหน้าไดร์เวอร์ ให ้เลือก ที่ **Printer Settings** เลือก **Language for displaying properties :<System>** ดังรูป

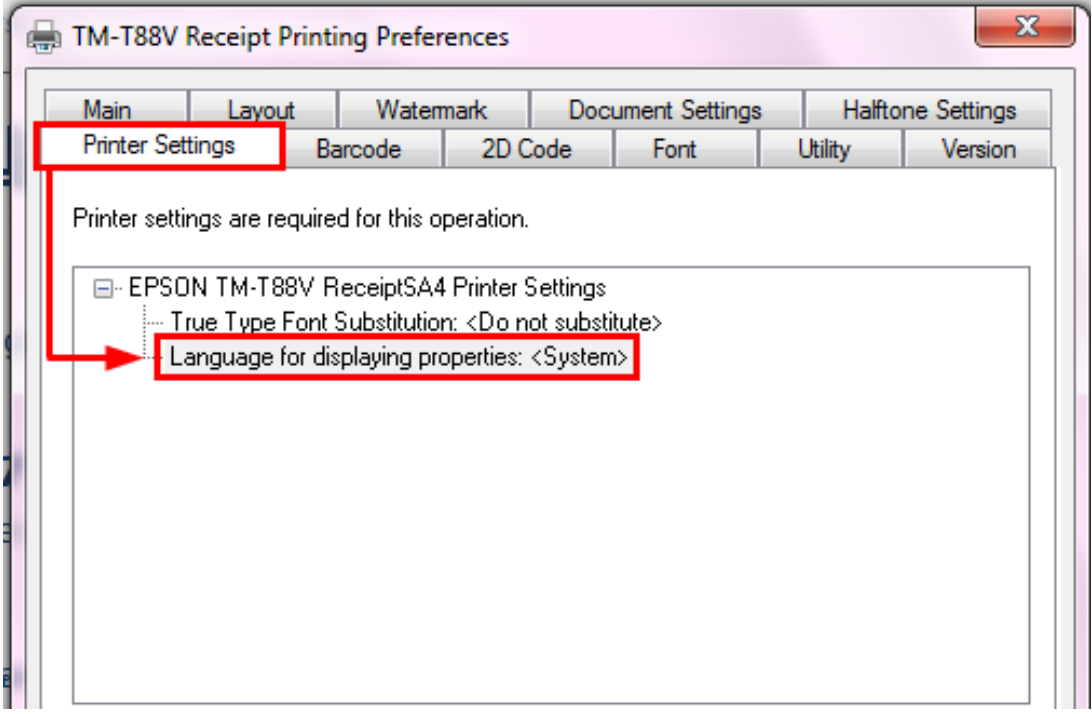

## 3. จะมีคำสั่งเพื่อให้เปลี่ยนภาษา เลือก ภาษาที่ต้องการ ในช่อง **Select language**

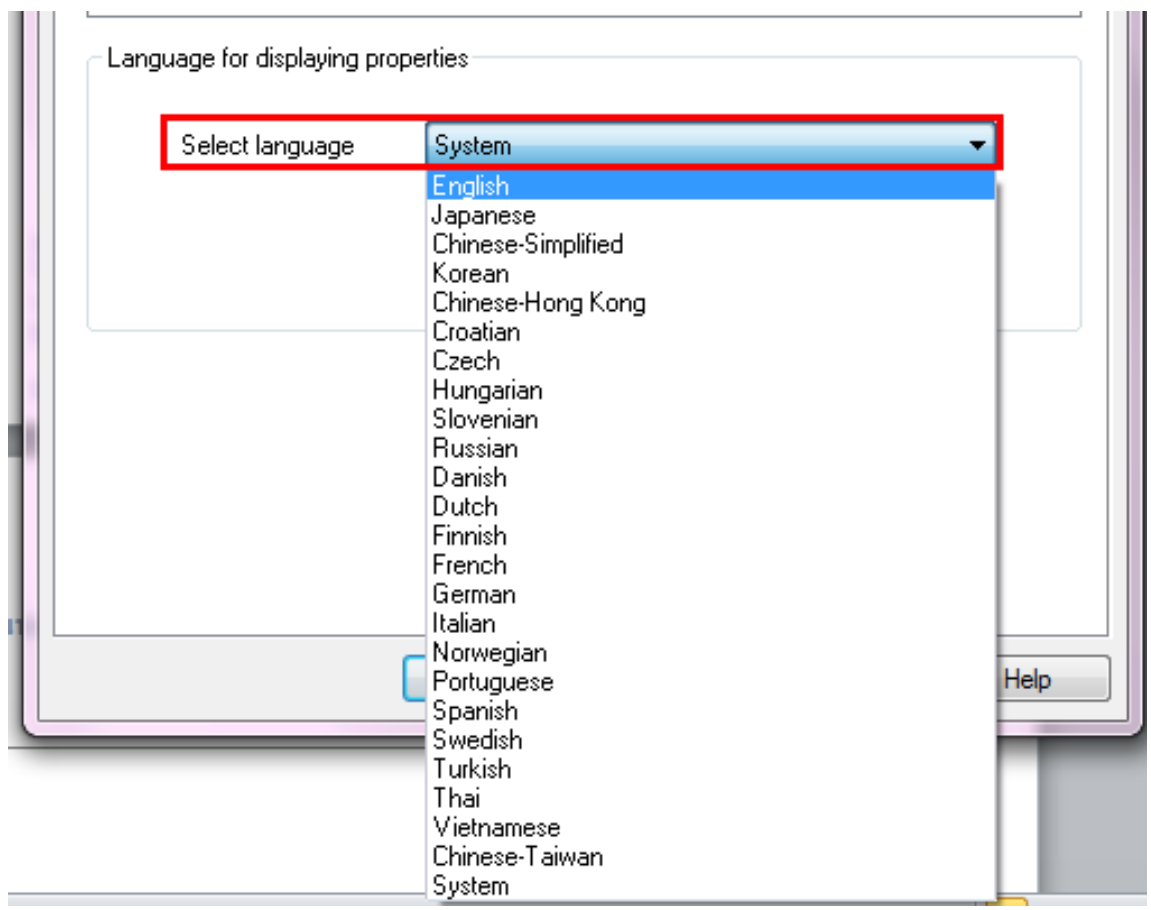

### 4. เมื่อได ้ภาษาที่ต ้องการเรียบร ้อยแล ้ว ให ้กดปุ่ ม **Apply** และกดปุ่ ม **OK**

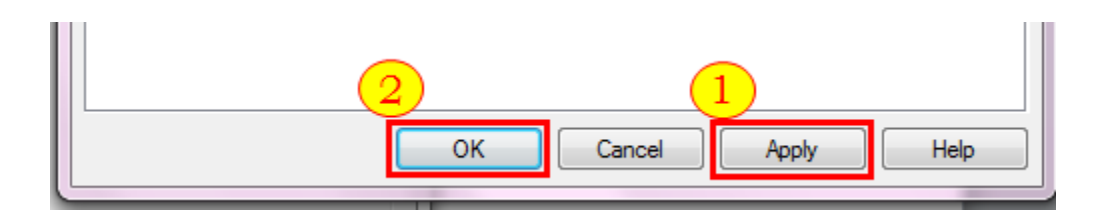